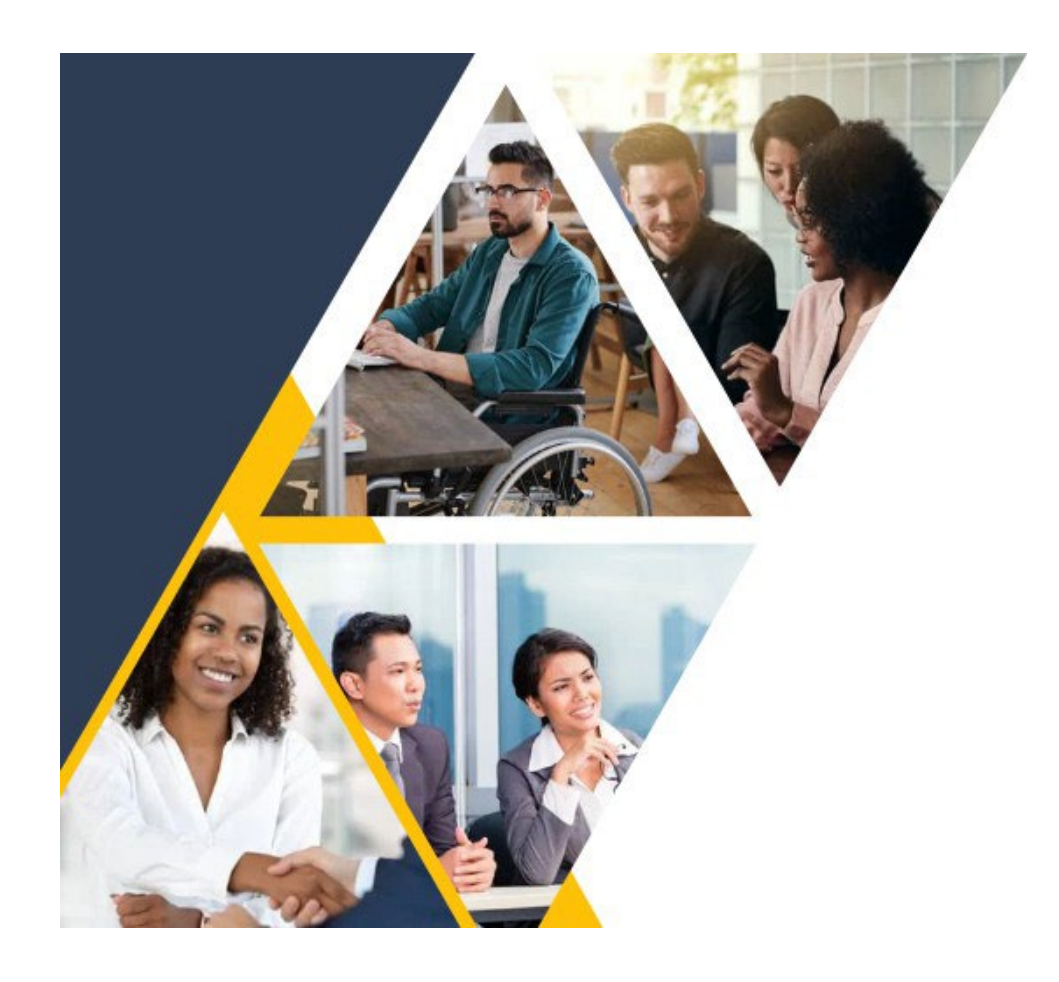

# **Search Committee Training Instructions for Canvas**

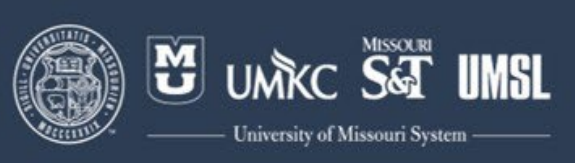

- 1. To self-enroll in the Search Commitee Training course, navigate to the following link: htps://umsystem-[humanresources.catalog.instructure.com](https://umsystem-humanresources.catalog.instructure.com/).
- 2. Select the course in the UM System HR Catalog.

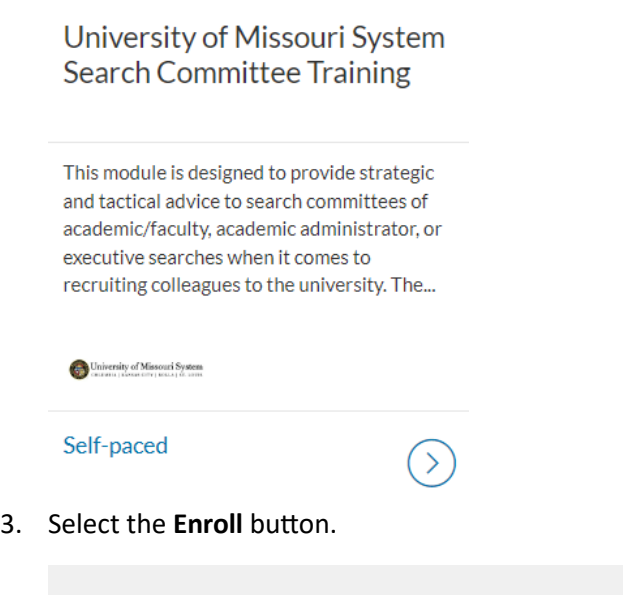

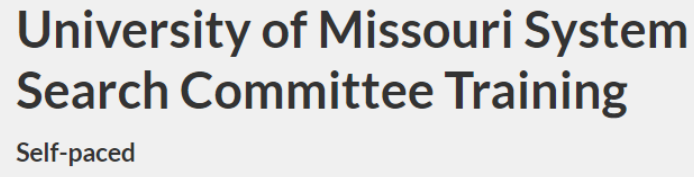

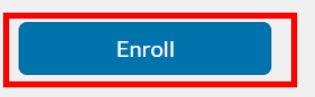

4. Select the "Alternative Login" button for external users.

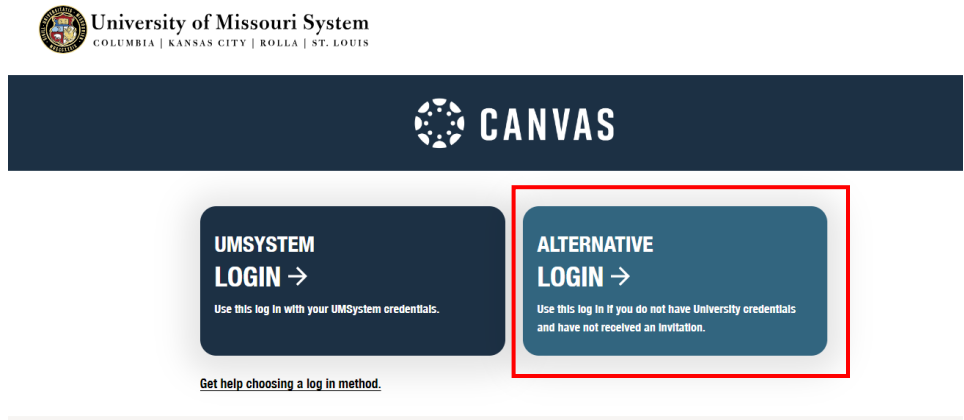

5. **Create an account.** Select to use an existing **Google** (gmail) or Microsoft (hotmail, live.com, microsoft.com, etc.) account OR select **Other Login** to create a new account.

### Select Login Method

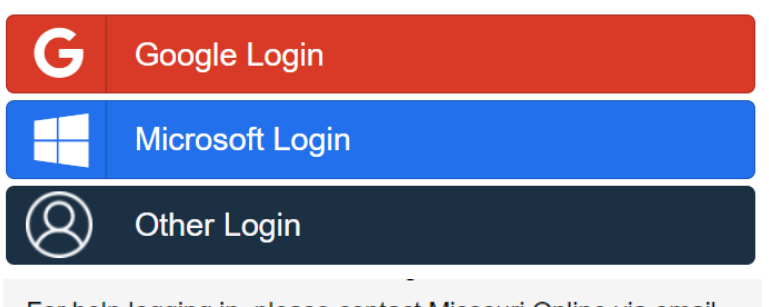

For help logging in, please contact Missouri Online via email (canvas@umsystem.edu), chat or phone (855-675-0755).

6. **Ac�vate your account.** A�er you have created your account, you will see a message to check your email to complete the account activation process. (If you do not see the New Account Activation Email in your inbox, be sure to check your Junk or Spam folders).

The email will display an activation link. Select the activation link.

Go to: https://apps.cirrusidentity.com/cirrusid/umsystem.edu/act/TnNXNFBlVzVzZFovUmdraDdTdnIyWTIzMGJQdHo4V28?id

Set a password for your account and select Activate Account.

#### **Account Management**

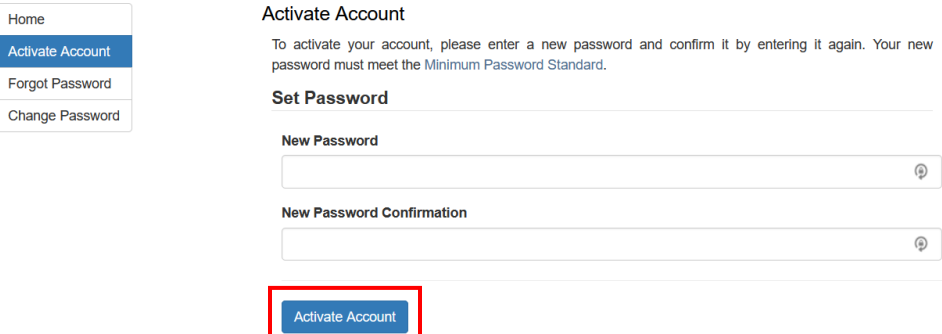

You will receive a message indicating the account was successfully activated.

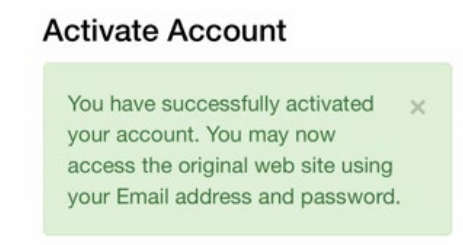

Select **Continue**.

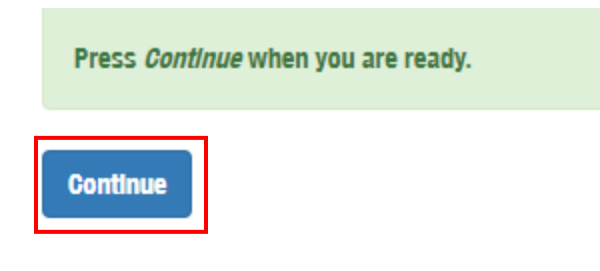

Enter your username and password. Select **Login**.

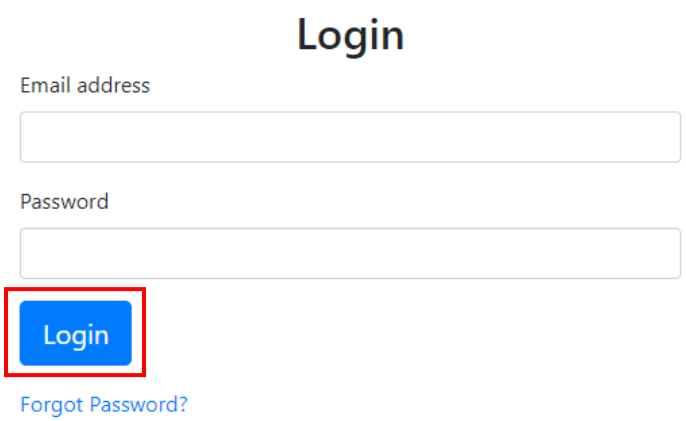

7. **Verify your account.** Enter your email address and select **Submit**.

#### **FIND YOUR EXISTING ACCOUNT**

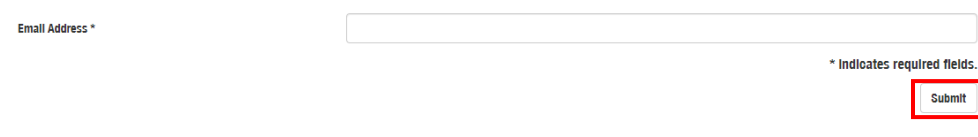

Check your email for the verification code and enter it in the box. Then select Submit.

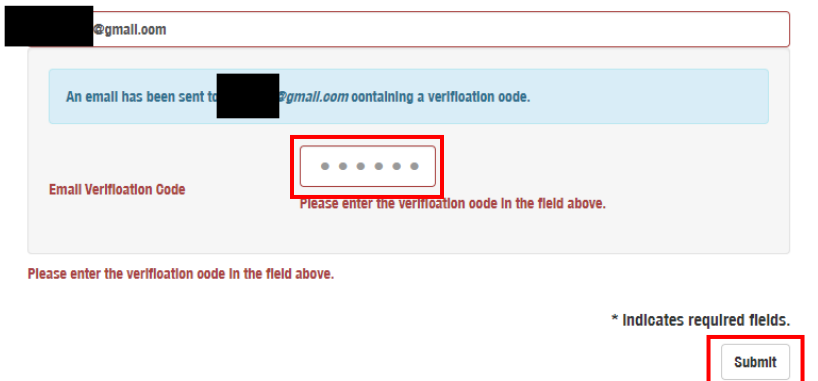

8. Navigate to the "**Enroll in Course**" buton.

## University of Missouri System **Search Committee Training**

**Self-paced Course** 

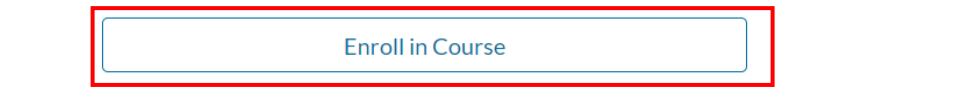

9. You have successfully enrolled in the course. Select "**Go To Courses**" link to begin the course.

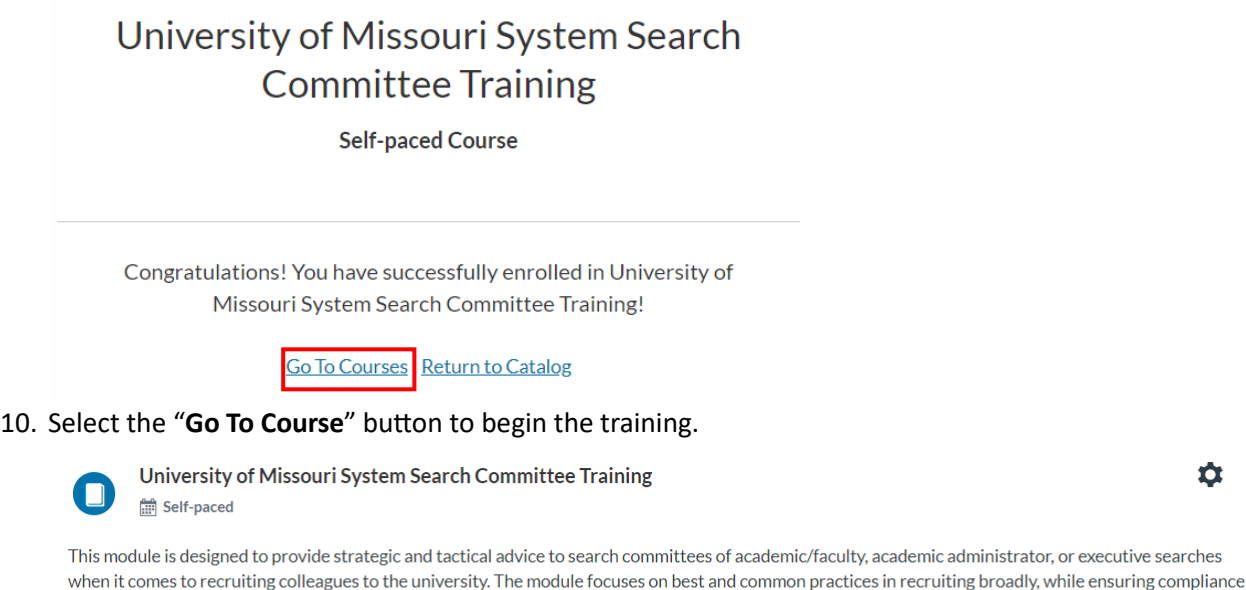

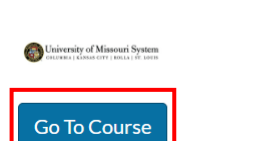

with university rules and regulations and bias mitigation.

11. Select the box to acknowledge the Acceptable Use Policy. Then select **Submit**.

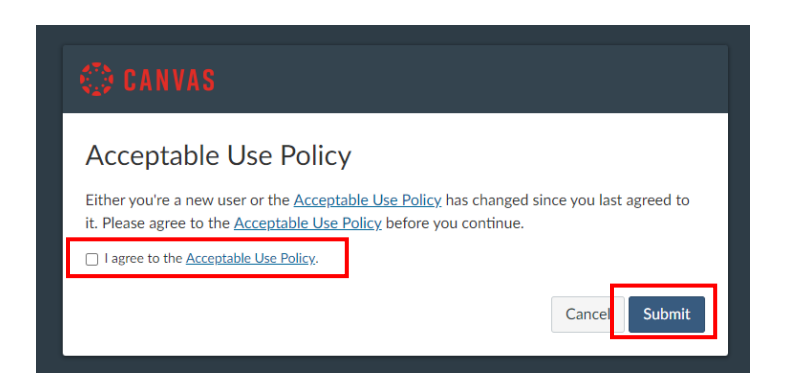

12. You will be directed to the training course in Canvas. Select the **University of Missouri System Search Commitee Training** heading to begin the course.

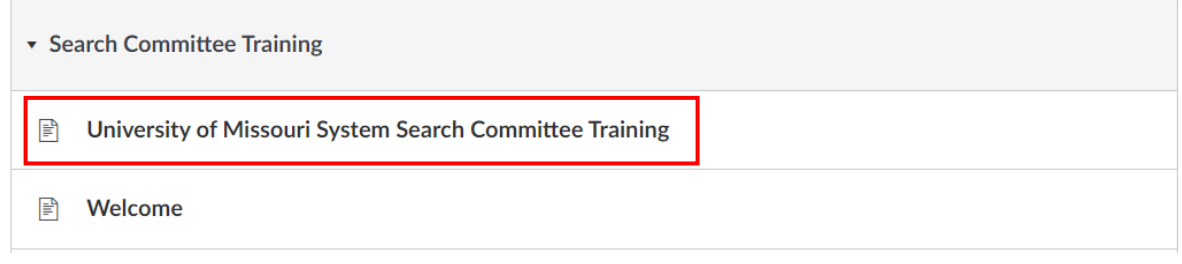

13. The training course will appear. Select the "**Next**" buton to advance to the next slide.

# University of Missouri System Search Committee Training

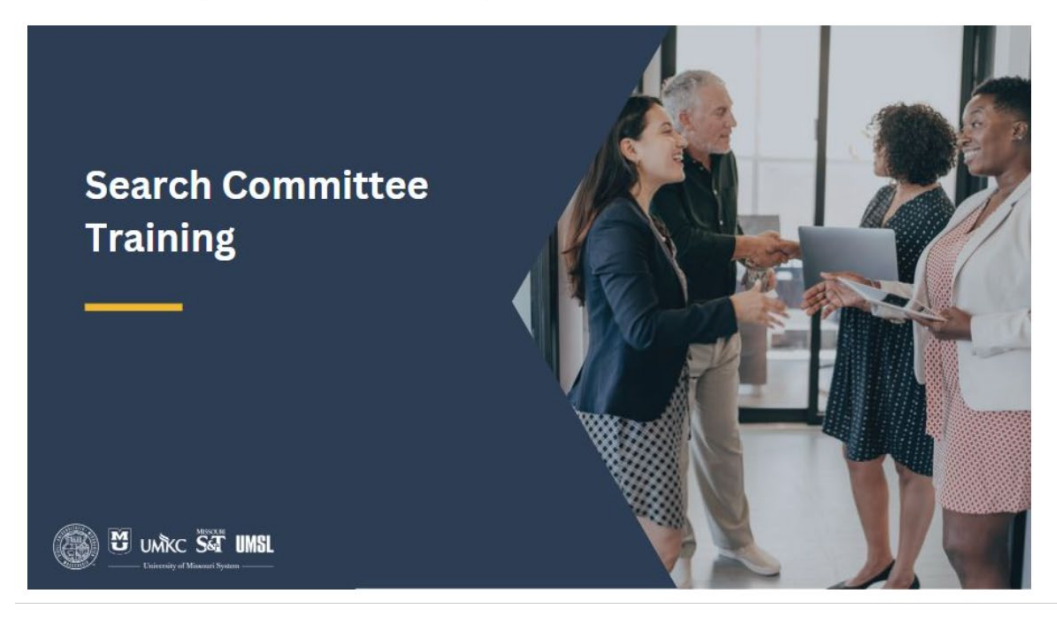

 $Next \rightarrow$